# **Manually Configuring the Advanced (Network) Settings for Gigabit Ethernet-enabled URC Devices**

Last Modified on 07/10/2023 2:21 pm EDT

Specific URC devices connected to advanced networking gear can sometimes cause issues when discovering and/or downloading during the programming process.

If you are having issues discovering a device from within Step 6b: URC Devices, or the device is failing to download, it is possible the network port on the URC device requires manual configuration.

URC Accelerator 3 software provides a new option for configuring the Ethernet port connection configuration for specified URC devices.

This article details the steps when **Manually Configuring the Advanced Settings for Gigabit Ethernet-enabled URC Devices** inside the Accelerator 3 software.

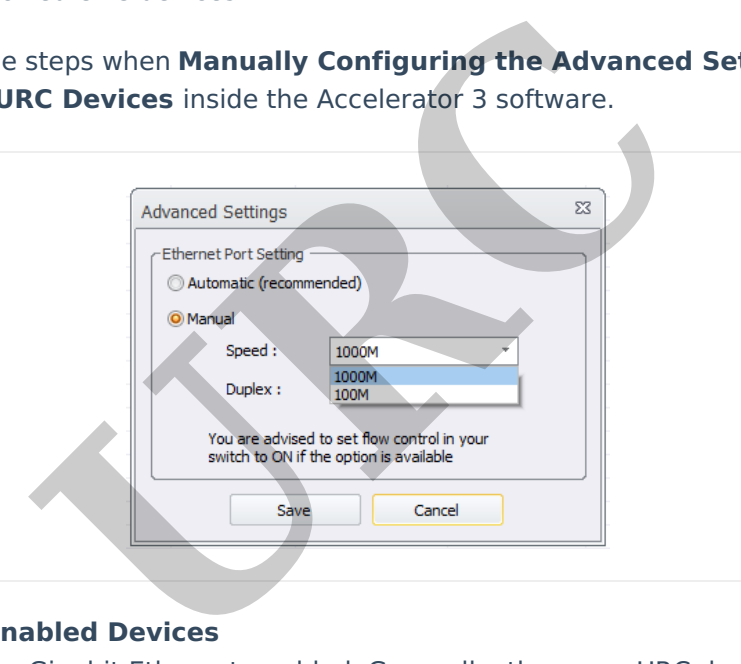

#### **Gigabit Ethernet-enabled Devices**

Many URC devices are Gigabit Ethernet-enabled. Generally, these are URC devices newer that 2018.

The table below lists the URC devices that allow for Advanced Settings.

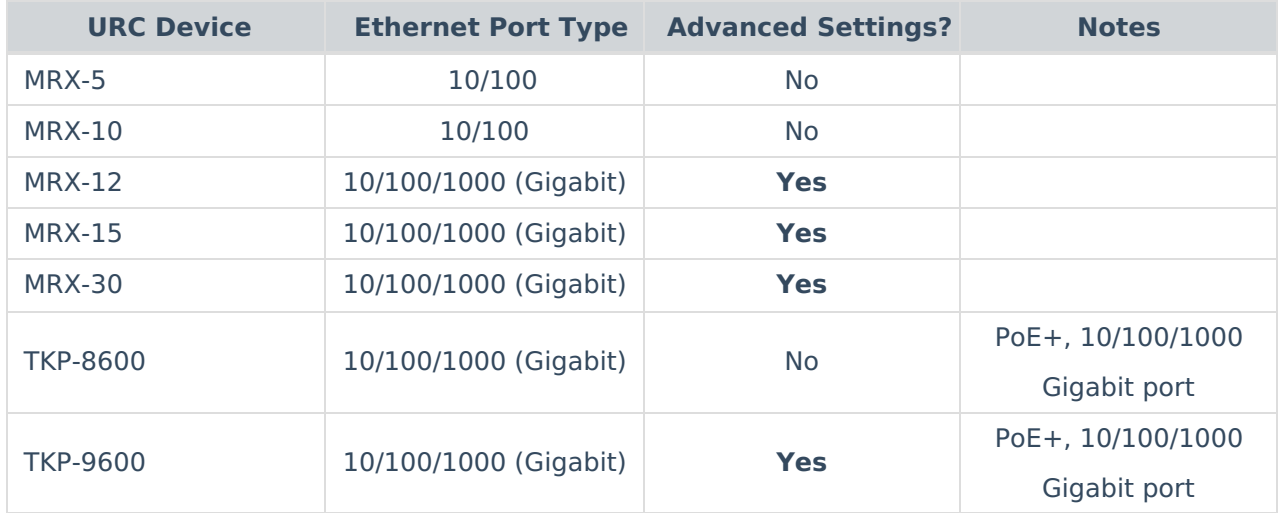

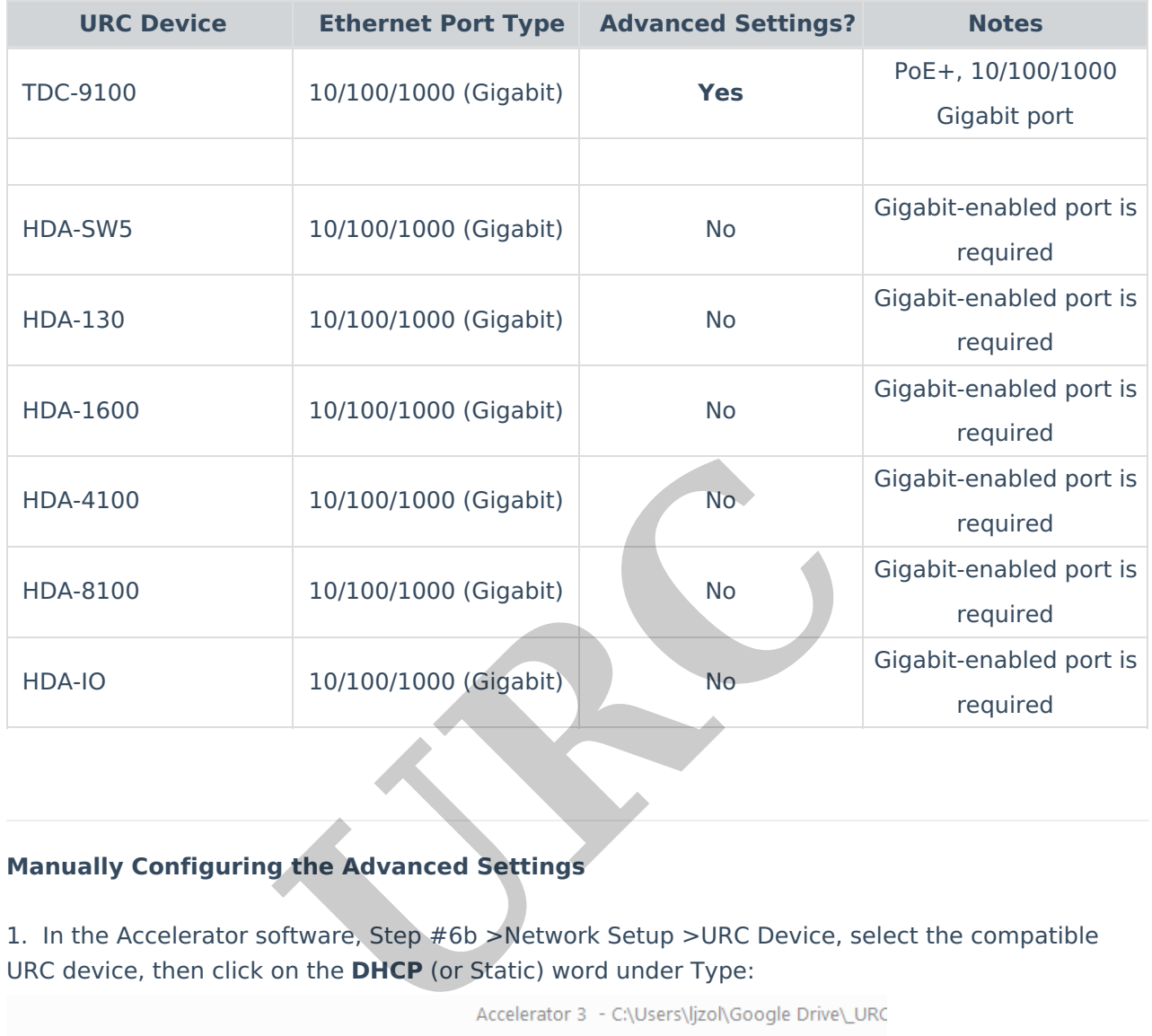

# **Manually Configuring the Advanced Settings**

1. In the Accelerator software, Step #6b >Network Setup >URC Device, select the compatible

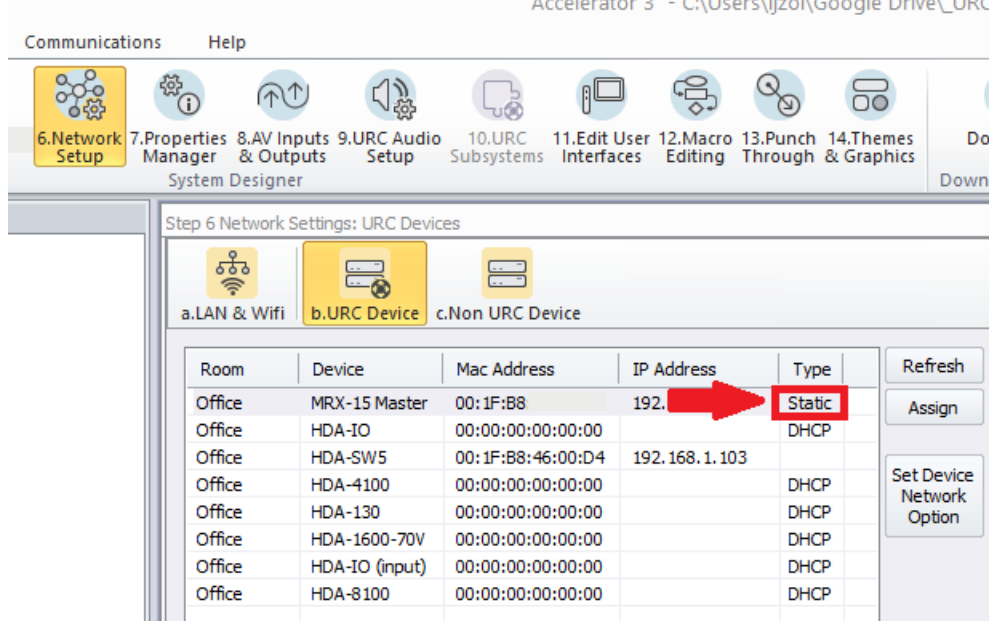

2. A new window will open showing the selected connected device options. Click on the **Settings** button as shown below.

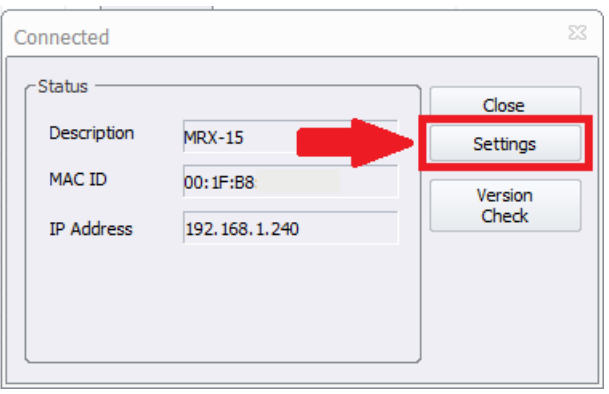

3. After you click the Settings button, a new window will open displaying the Settings options. Click the **Advanced** button to proceed as shown below.

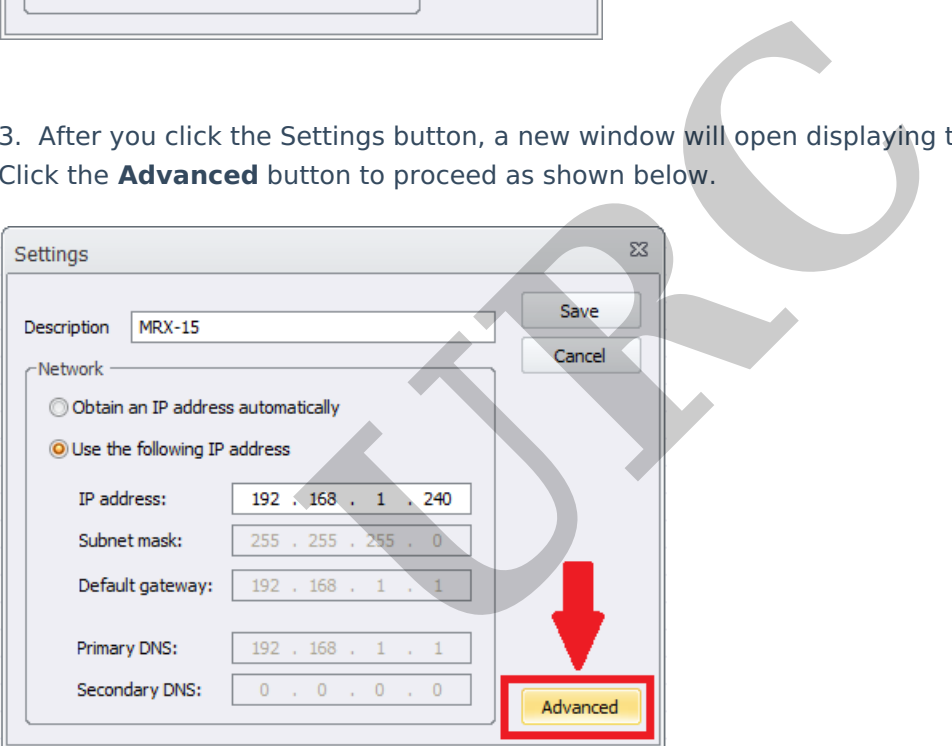

4. The **Advanced Settings** window will appear. You will now have the options available for that device. Automatic (recommended) will work in many situations. However, depending upon the network switch or network switch settings, you now can select **Manual** and choose your desired settings.

#### **Speed:** The choices are **100M** or **1000M**

100M refers to 100Mbps (Megabits per second) and is often referred to as "Fast Ethernet" **1000M** refers to 1000Mbps (Megabits per second) and is often referred to as "Gigabit Ethernet"

### **Duplex:** The choices are **Full** or **Half.**

In most cases, this should be set to Full.

[Full-Duplex](https://networkencyclopedia.com/full-duplex/) is a mode of communication in which data is simultaneously transmitted and received between stations. Full-duplex communication is twice as fast as half-duplex [communication](https://networkencyclopedia.com/half-duplex/), and typically uses two separate pairs of wires for supporting simultaneous transmission and reception

# by a host. Note: This setting applies only when using the 100M speed option.

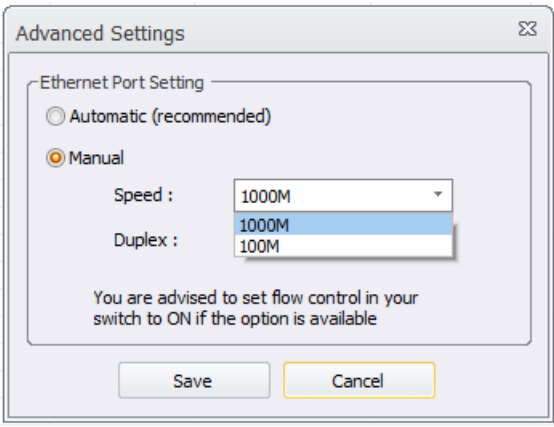

5. After making the desired changes, click on the Save button to save and apply your changes. The device may take a moment to apply the changes.

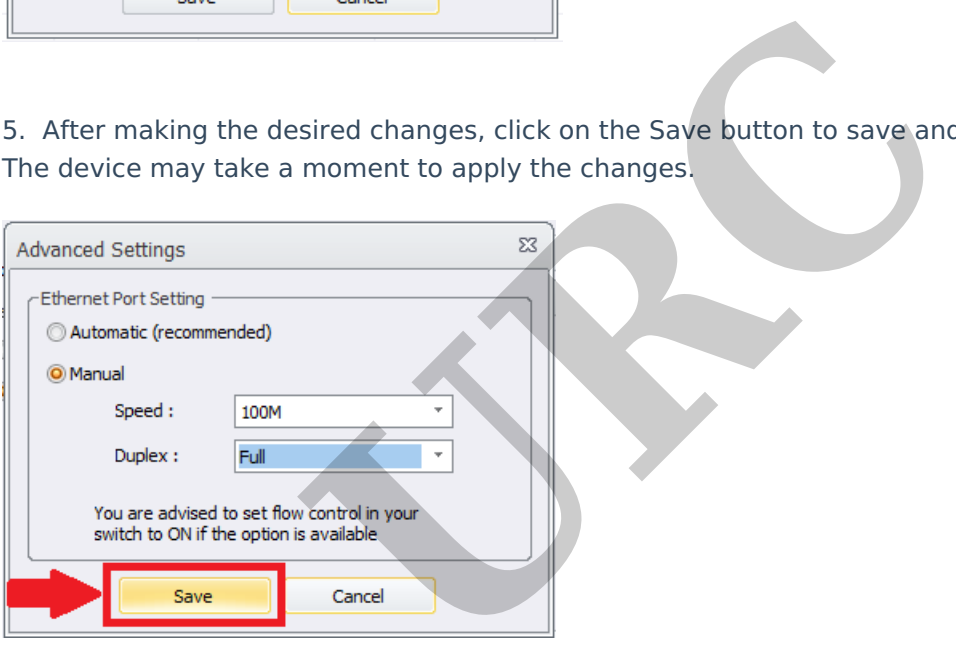

## **Additional Information & Resources:**

To learn more about Accelerator 3 configuration and programming, please see the Accelerator 3 online **[Programming](https://urcportal.com/accelerator-3-programming-manual) Guide**.